# **IP電話サービス/モバイルチョイス"050" ご契約情報照会 ご利用方法**

**Mar, 2024 Ver 1.1**

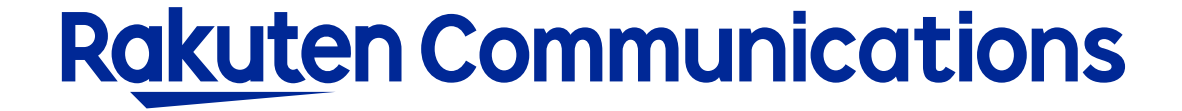

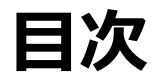

[サービス内容](#page-2-0) [ログイン方法](#page-3-0) [契約内容表示](#page-5-0) [検索条件](#page-6-0) csv[ダウンロード](#page-7-0)

<span id="page-2-0"></span>**サービス内容**

## 現在ご契約いただいている電話番号情報の下記項目をリアルタイムに確認することができます。

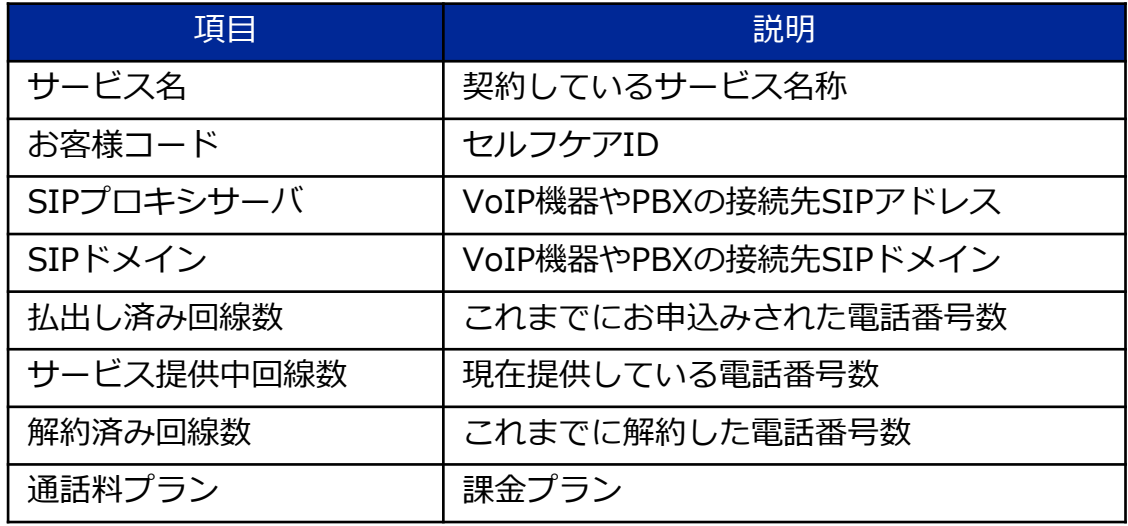

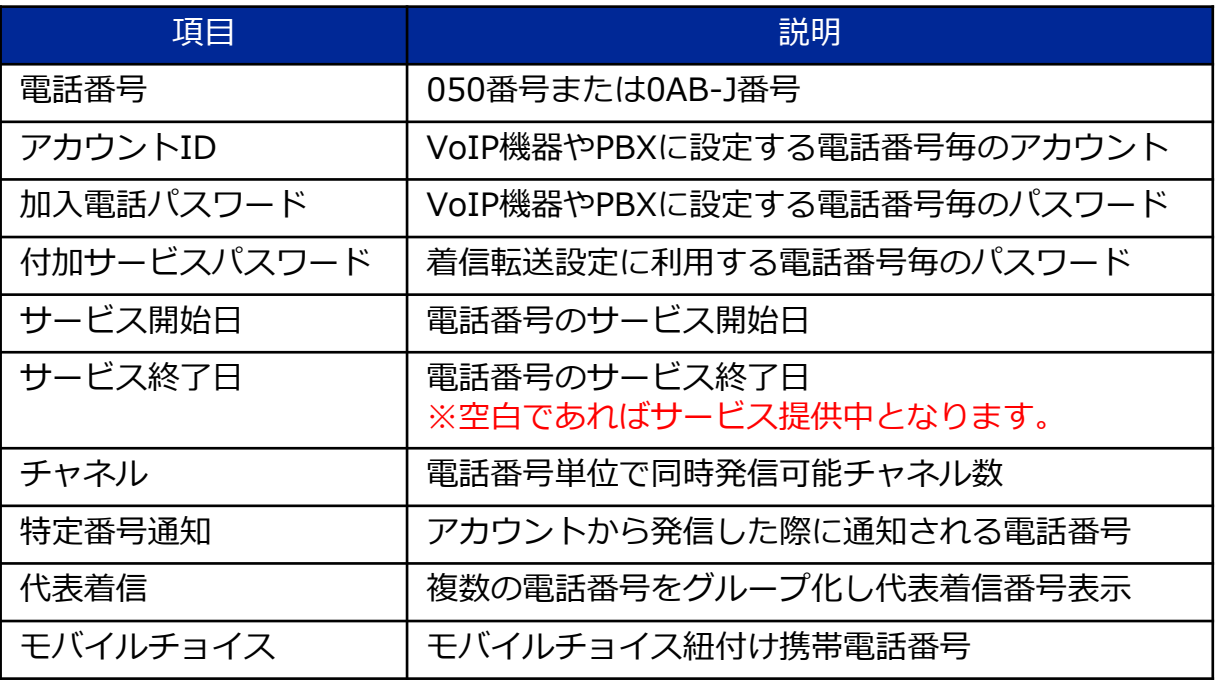

※モバイルチョイス"050"ベーシックプランをご利用中のお客様は、下記項目はサービスに関係ないため表示されません。 SIPプロキシサーバ / SIPドメイン / アカウントID / 加入電話パスワード / 付加サービスパスワード / チャネル / 特定番号通知 / 代表着信 ※一部通話料プラン

<span id="page-3-0"></span>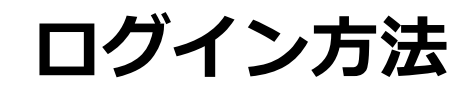

①お客様サポートページ内の ( ロクィン ) ボタンをクリックしてください。

### ②カスタマー・セルフケア・サービスのセルフケアログイン画面にセルフケアID・パスワード を入力してログインしてください。

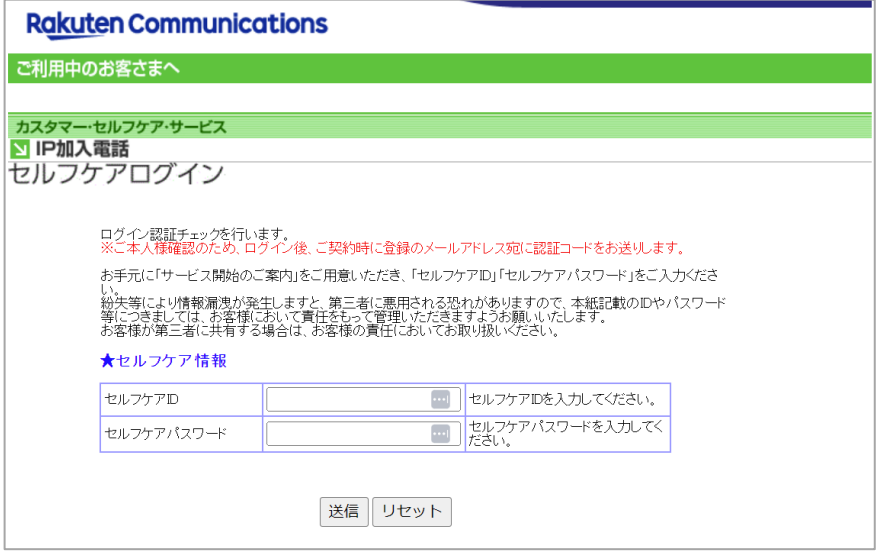

※ご登録メールアドレスによる二段階認証を行います

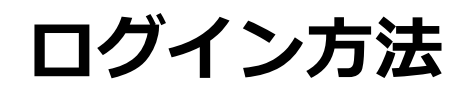

### ②「情報照会サービス」→「ご契約情報照会」の順に選択 3「入力画面」を選択

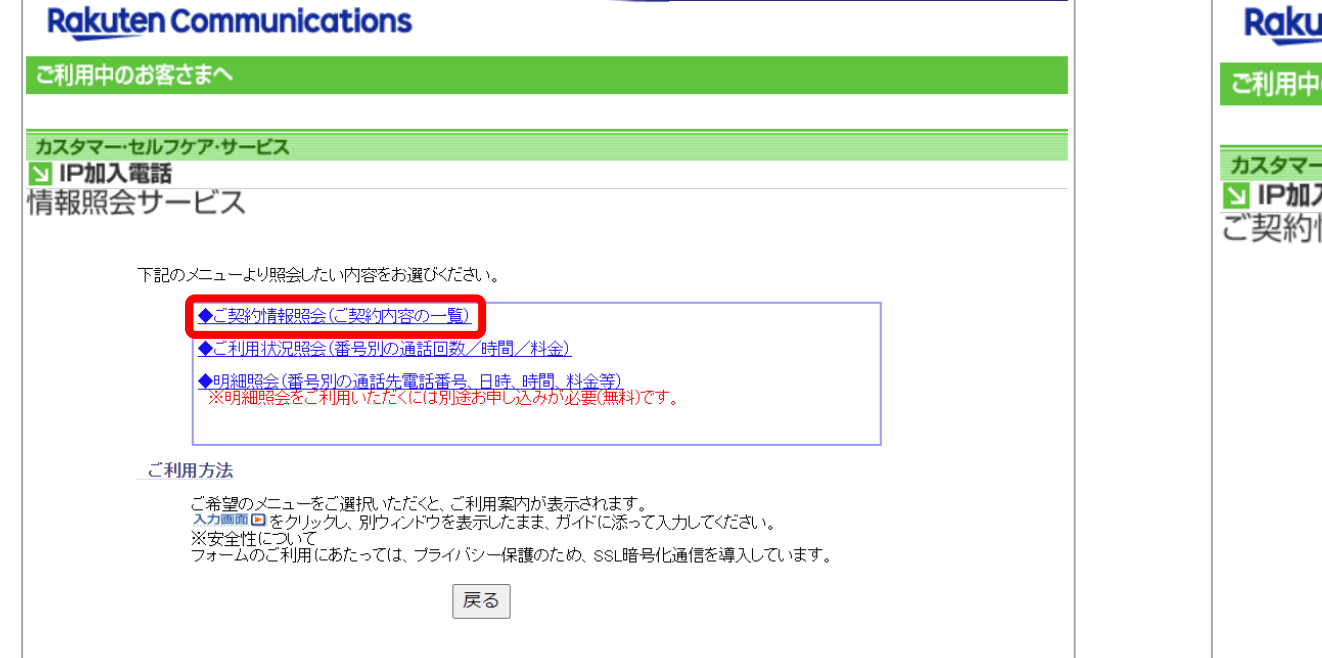

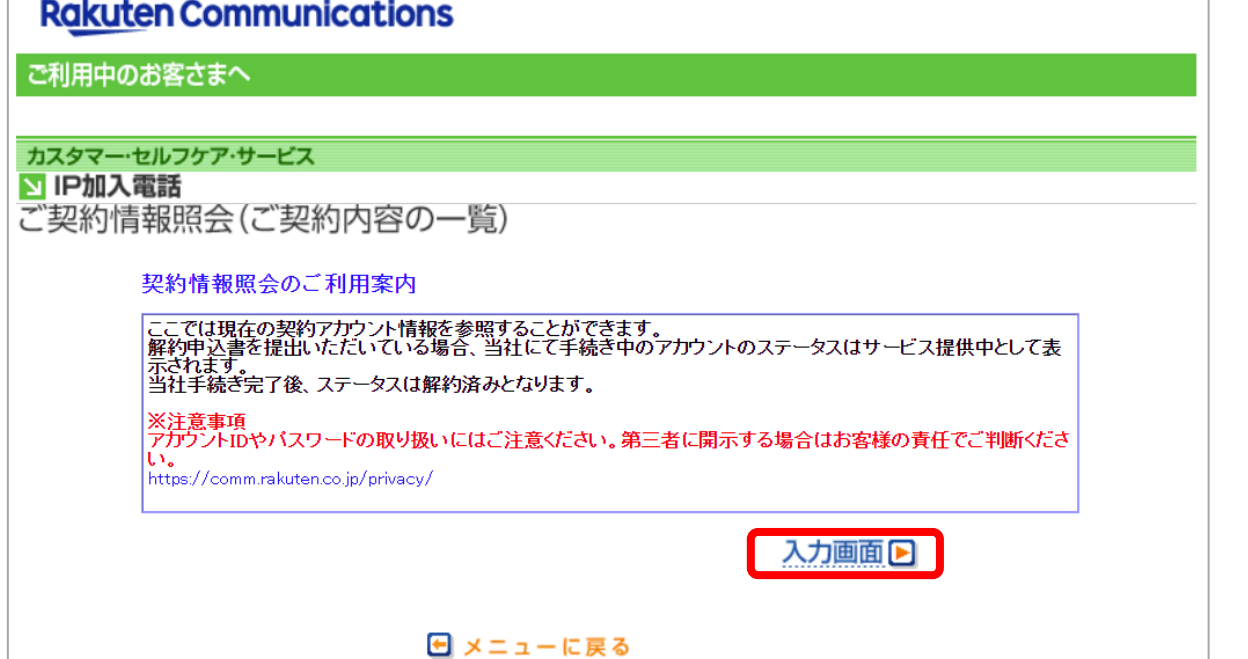

## <span id="page-5-0"></span>契約内容表示

**Rakuten Communications** 

ご利用中のお客さまへ

#### カスタマー・セルフケア・サービス **NIP加入電話**

情報照会サービス IP電話サービス 契約情報照会

### ご契約者名 楽天 太郎様

### ご契約内容

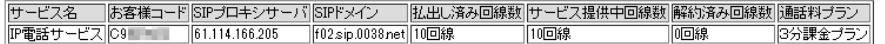

### 回線情報

検索条件

※一つの条件でも検索は可能です。<br>※複数の条件を指定した場合はいずれも満たす回線のみ表示

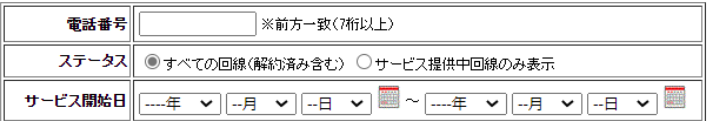

### 検索する

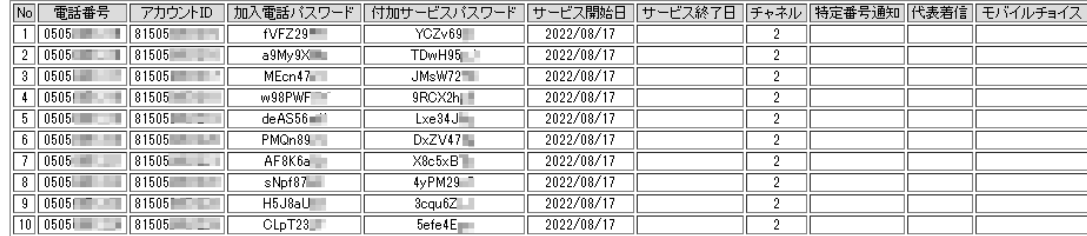

 $\mathbf{1}$ 

戻る | csvダウンロード

5,000回線以上ご契約の場合は、検索条件を5,000回線以下に絞ることで表示されます。

<span id="page-6-0"></span>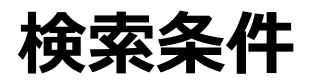

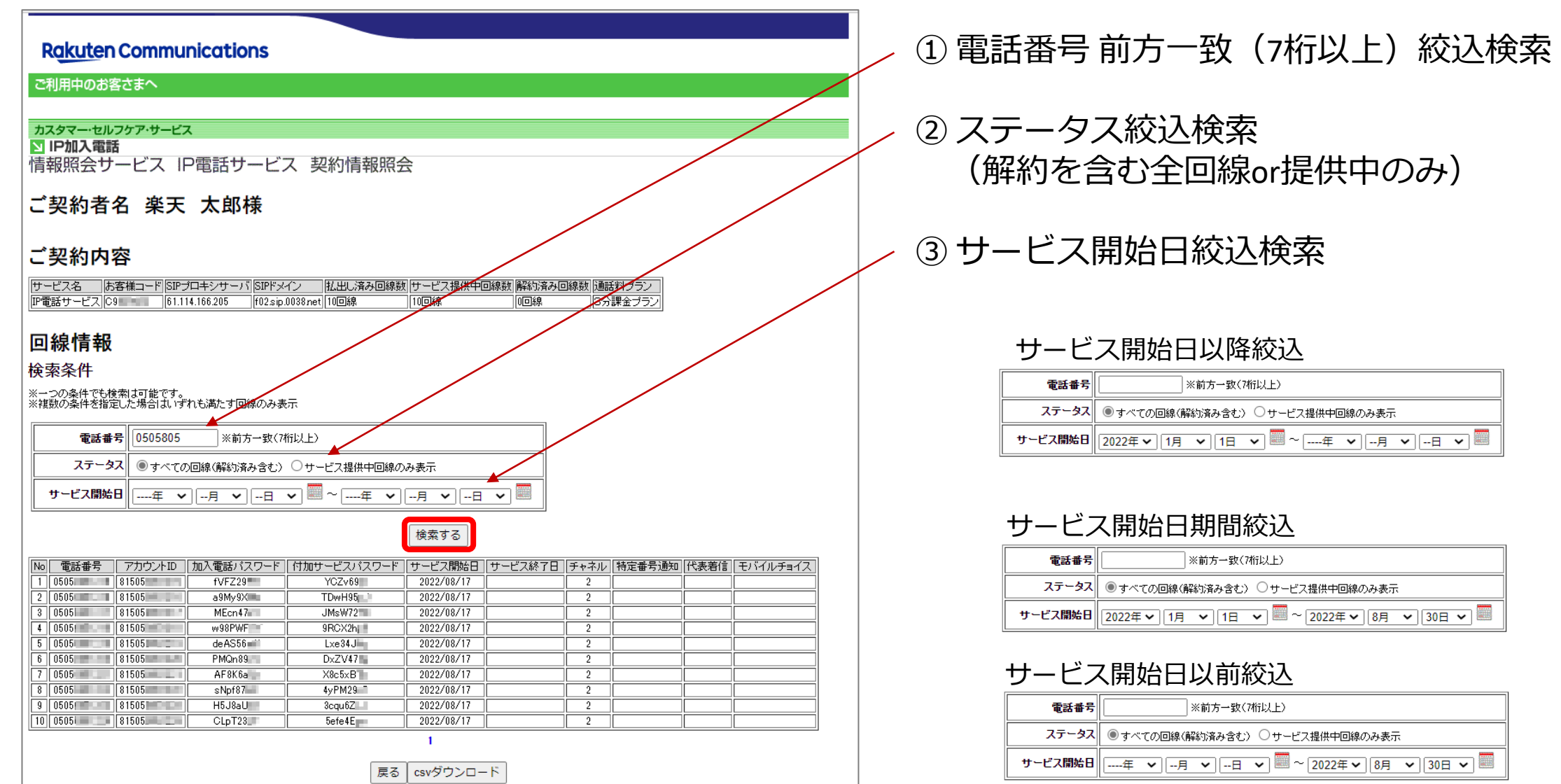

## <span id="page-7-0"></span>csvダウンロード

### **Rakuten Communications**

### ご利用中のお客さまへ

#### カスタマー・セルフケア・サービス S IP加入電話

情報照会サービス IP電話サービス 契約情報照会

### ご契約者名 楽天 太郎様

### ご契約内容

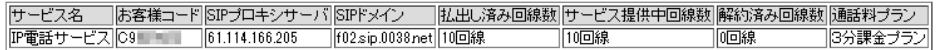

### 回線情報

### 検索条件

※一つの条件でも検索は可能です。<br>※複数の条件を指定した場合はいずれも満たす回線のみ表示

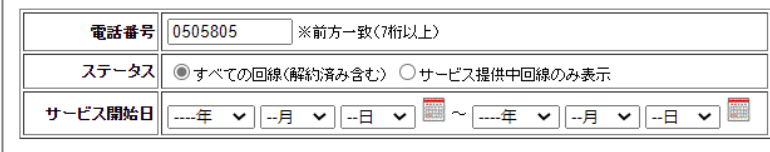

### 検索する

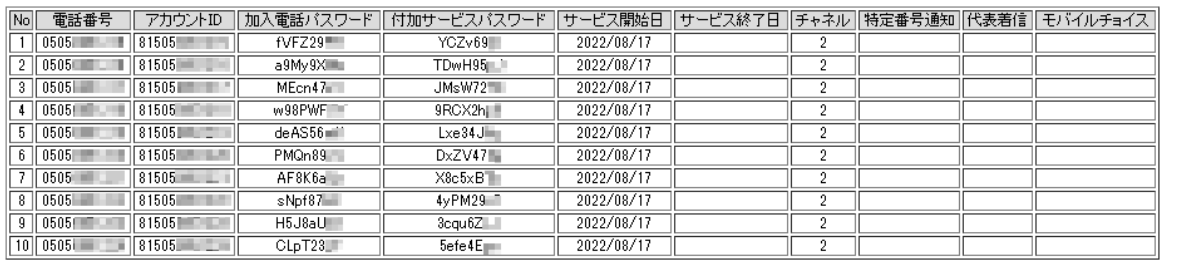

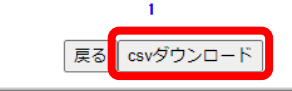

## 全ての契約情報がダウンロード可能です。

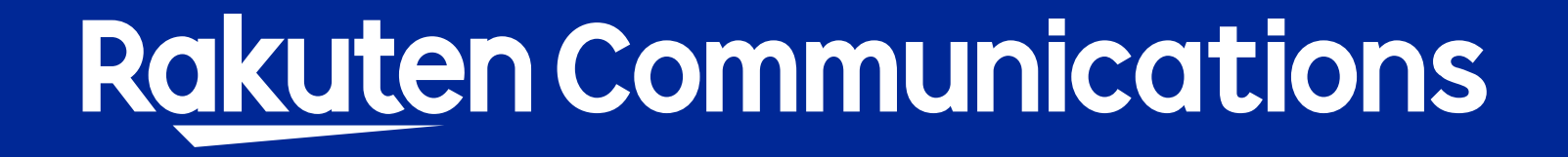